## **Adding Verbit Captions in Canvas Studio**

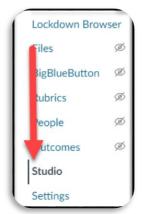

Canvas Studio was recently added to UNTHSC's Canvas with full support for ADA compliant captions.

Once you open Canvas Studio, the Studio homepage is visible.

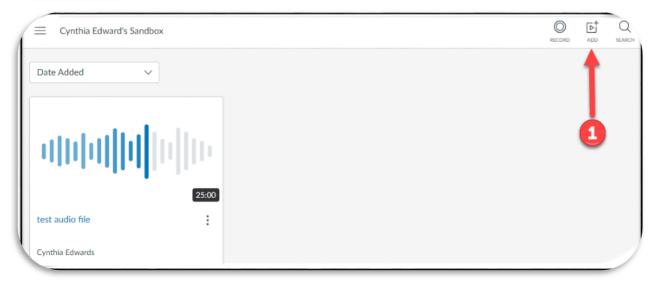

- You can load video and audio files. Click "Add" (1) in the upper right corner to upload a
  file from your computer.
  - You can also create videos directly in Canvas Studio. Click Record to the left of the Add button to record in Canvas Studio.
  - o See the Recording a Video with Canvas Studio guide for additional details.
- Click on the video to be captioned
- Click on the Captions tab below the video/audio file.

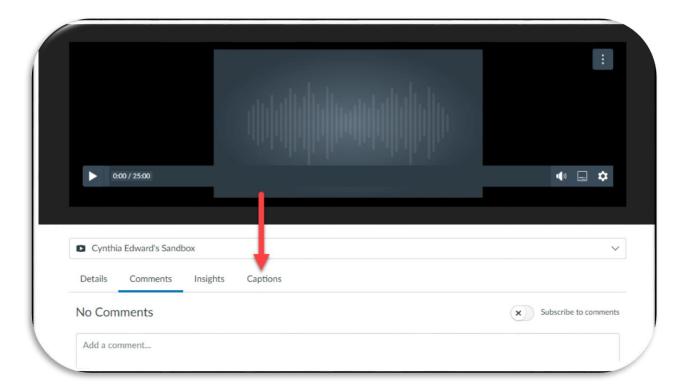

No Captions Added will appear. Click the blue Request button at the bottom.

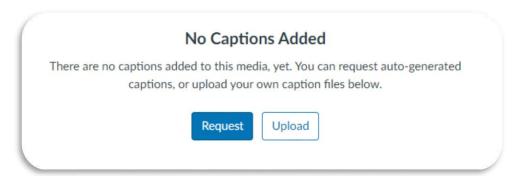

- In the window that opens, click Professional>select language (English US)
  - o If you are in the **primary Canvas instance**, click Service type>Two day
  - If you are in HSC Learning Plus (Canvas Catalog), click Service type>Caption-3
    Business Day
- A variable as to the amount of time that it will take to generate captions depends on the length of the file.
- If users are adding YouTube or Venmo video (the second option on adding multimedia files), Canvas Studio does not provide closed captions, but you can upload the text file with .srt or .vtt extension.

| If you have any questions or issues regarding this process, please contact capyas@unthes.edu                                          |
|----------------------------------------------------------------------------------------------------|
| If you have any questions or issues regarding this process, please contact <a href="mailto:canvas@unthsc.edu">canvas@unthsc.edu</a> . |
|                                                                                                    |
|                                                                                                    |
|                                                                                                    |
|                                                                                                    |
|                                                                                                    |
|                                                                                                    |
|                                                                                                    |
|                                                                                                    |
|                                                                                                    |
|                                                                                                    |
|                                                                                                    |
|                                                                                                    |
|                                                                                                    |
|                                                                                                    |